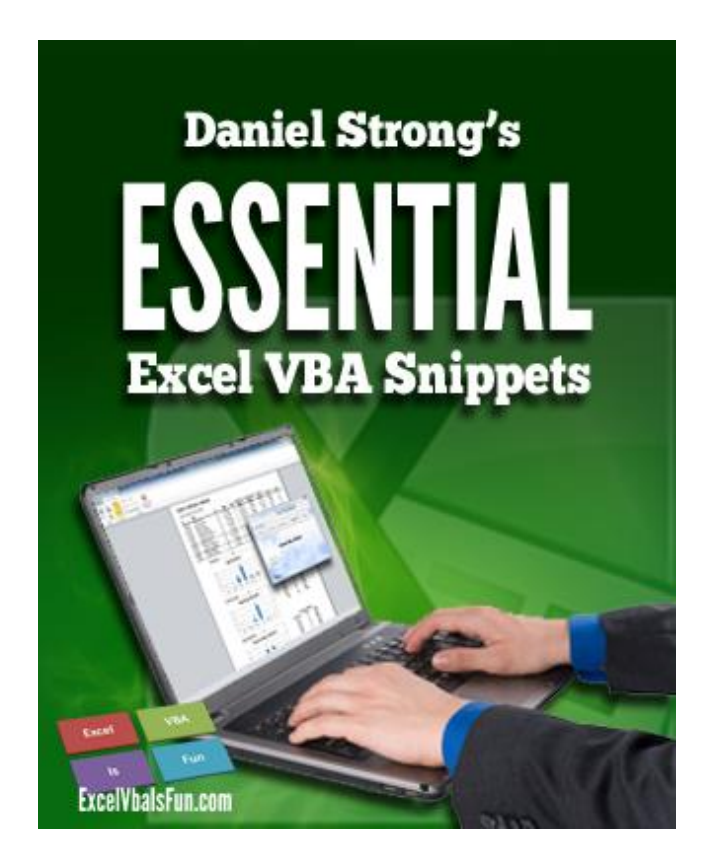

### Copyright © ExcelVbaIsFun 2021

All rights reserved. No part of this book may be reproduced, stored in a retrieval system, or transmitted in any form or by any means, electronic, mechanical, photocopying, recording, scanning, or otherwise, without the prior written permission of the publisher.

### **Disclaimer**

All the material contained in this book is provided for educational and informational purposes only. No responsibility can be taken for any results or outcomes resulting from the use of this material.

While every attempt has been made to provide information that is both accurate and effective, the author does not assume any responsibility for the accuracy or use/misuse of this information.

### Acknowledgements

Thank you Mike Gervin of [ExcelIsFun](http://www.youtube.com/excelisfun) [\(www.youtube.com/excelisfun\)](http://www.youtube.com/excelisfun) for your wonderful support and for inspiring so many people with your lessons. Big thanks to mom and dad and my wife Brittney for putting up with me! Thanks to God for also putting up with me. Thanks to you the reader for picking up this book and my students worldwide for your support and desire to continue learning and improving! For more free andpremium training, visit https://ExcelVbalsFun.com

### Preface

VBA is the window into Excel's soul - unveiling the Wizard behind the curtain. Okay, it's actually some simple code that allows you to Automate almost anything in Excel.

You've heard of recording macros - NOW learn to make them from scratch and make them more dynamic, more user-friendly and much much FASTER and efficient. If you use Excel (and you understand some basics), you're ready to dive into some simple codes to make Excel work for you - anyway you want.

This book assumes you know some Excel VBA Basics, at least enough to know how to make a new Sub that you can shove code into. If not, please click here to find out how this works:

[http://www.youtube.com/watch?v=AIhKNNXzZLM&list=PLw8O1w0Hv2](http://www.youtube.com/watch?v=AIhKNNXzZLM&list=PLw8O1w0Hv2ztGjIkrW7suD6oNDaOk3vbR&index=1) [ztGjIkrW7suD6oNDaOk3vbR&index=1](http://www.youtube.com/watch?v=AIhKNNXzZLM&list=PLw8O1w0Hv2ztGjIkrW7suD6oNDaOk3vbR&index=1) This book is interactive – all sample materials are available in the Sample Workbook, so you don't have to start from scratch and can benefit from real life examples.

### **Table of Contents**

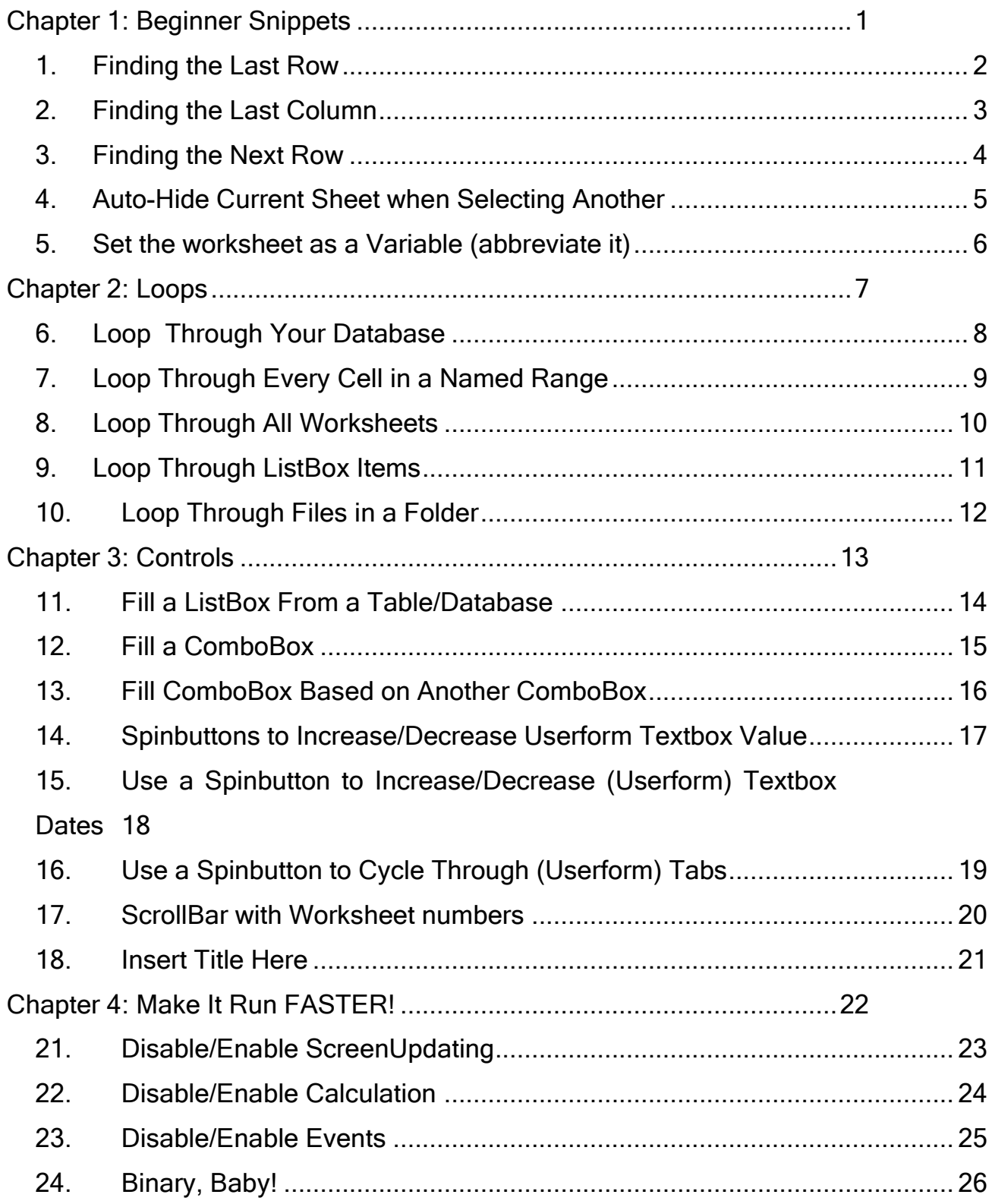

# <span id="page-4-0"></span>**Chapter 1: Beginner Snippets**

How do you eat an elephant? Simple, one bite at a time. We all have to start somewhere, and these code snippets will help you out if you're new. And if you're not new, you may still want to copy and paste them from this book.

Either way, enjoy the code snippets and remember – You CAN do anything you set your mind to. You ARE a success, just believe it and think like that no matter what. Remember, the mind controls the body, so create your reality through positive thoughts. Enough about that, let's get coding!

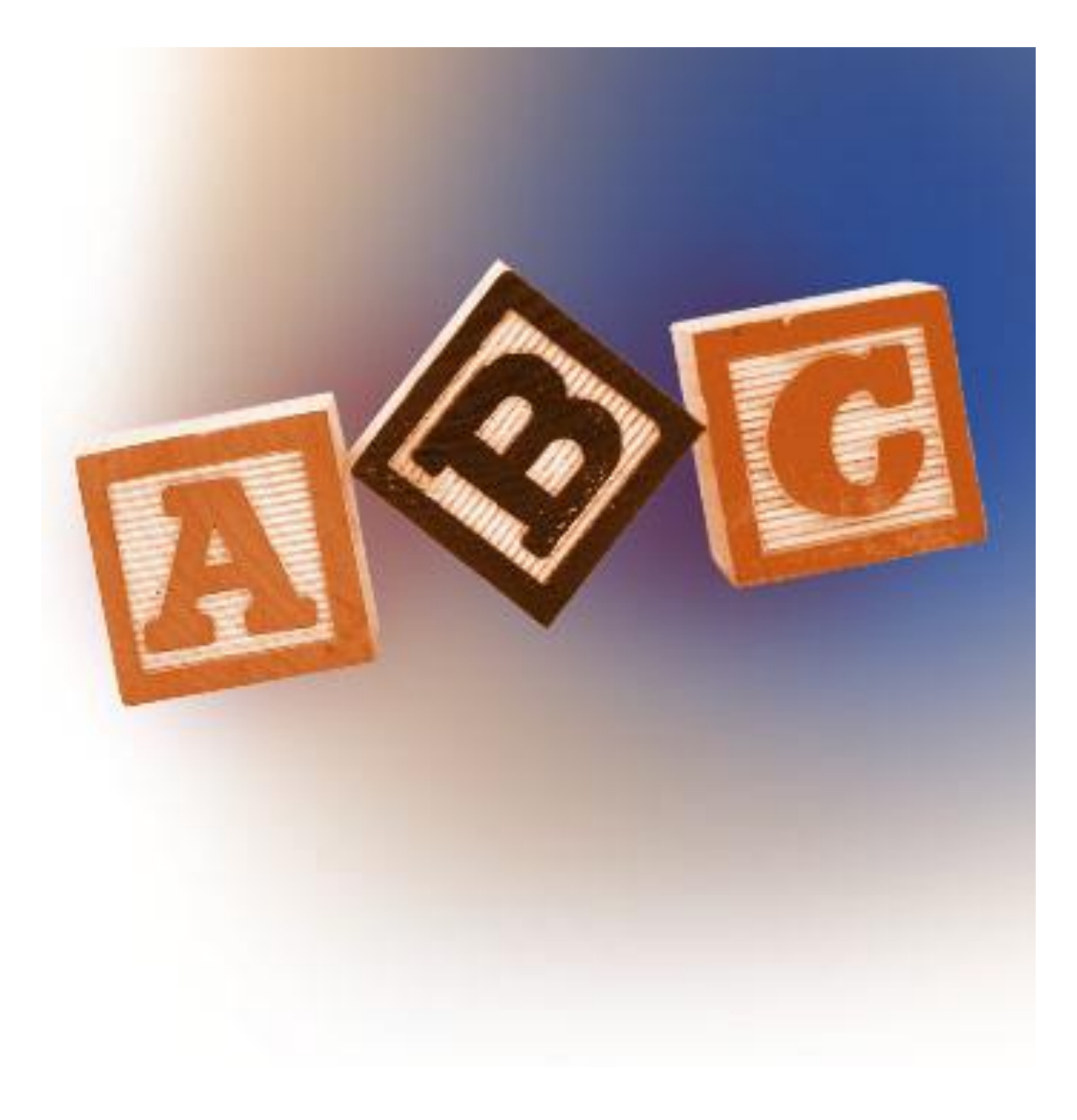

#### <span id="page-5-0"></span>*1. Finding the Last Row*

This one is super-duper essential! Example: To find the last row in use on column one:

#### LastRow = ThisWorkbook.Sheets("Sheet1").Cells(Rows.Count,1).End(xlUp).Row

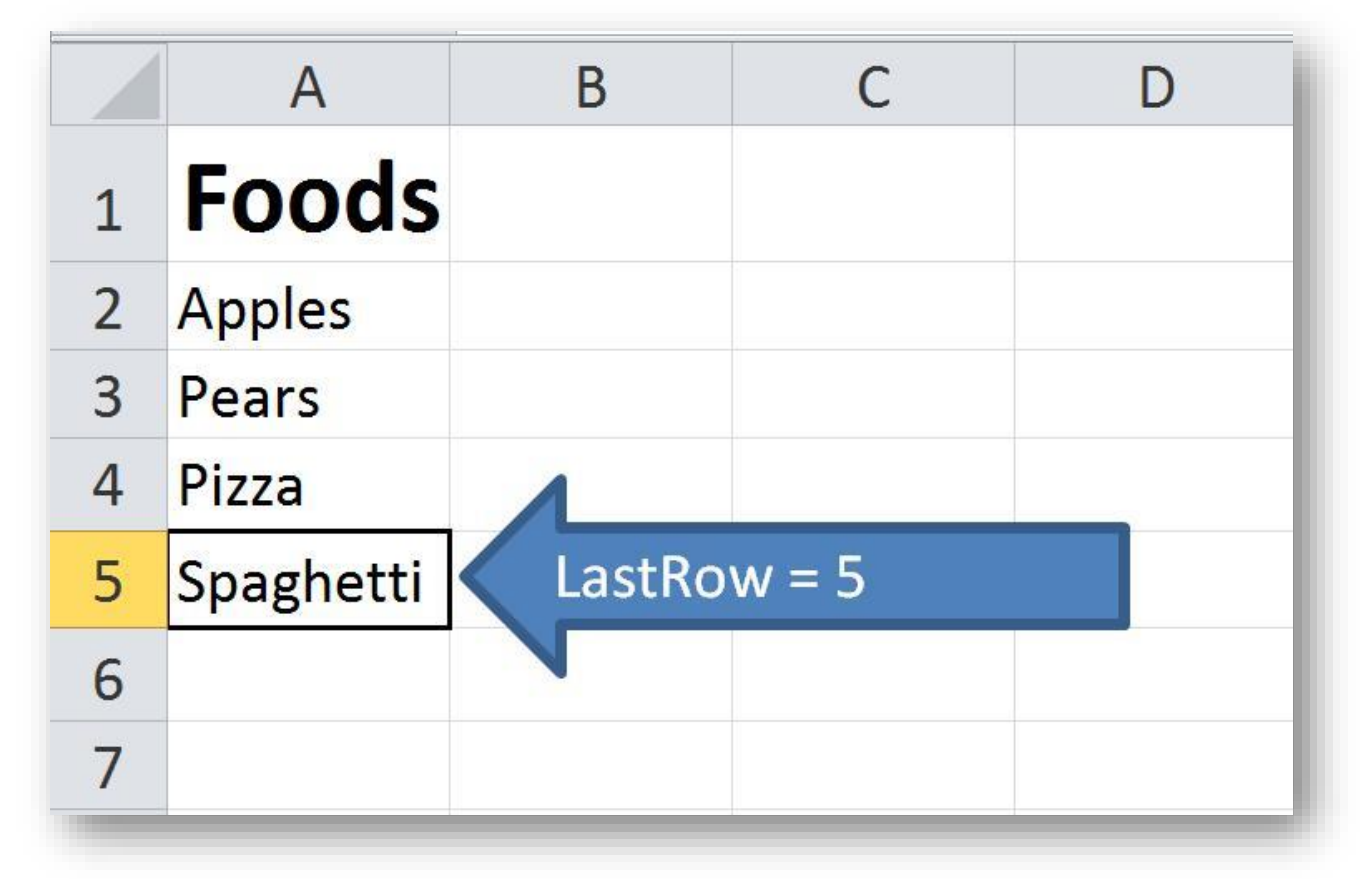

For more info, watch Video1 or [click here to view online.](https://www.youtube.com/watch?v=K0VqyXLJBOw&list=PLw8O1w0Hv2ztGjIkrW7suD6oNDaOk3vbR):

#### <span id="page-6-0"></span>*2. Finding the Last Column*

If you need to know what the last used column number is, or how many you've got, use this code snippet! This is if you want the last used column on Row 1.

#### LastCol = ThisWorkbook.Sheets("Sheet1").Cells(1,Columns.Count).End(xlToLeft).Column

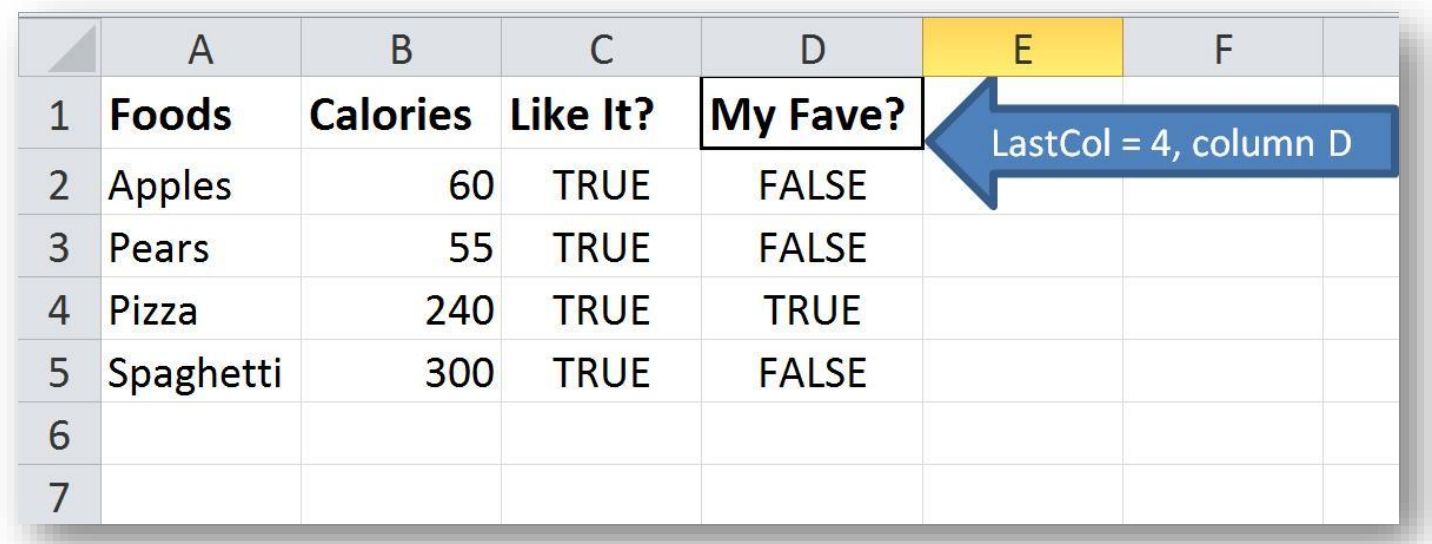

For more info, watch Video1 or [click here to view online.](https://www.youtube.com/watch?v=K0VqyXLJBOw&list=PLw8O1w0Hv2ztGjIkrW7suD6oNDaOk3vbR)

[https://www.youtube.com/watch?v=K0VqyXLJBOw&list=PLw8O1w0Hv2ztGjIkrW7suD6o](https://www.youtube.com/watch?v=K0VqyXLJBOw&list=PLw8O1w0Hv2ztGjIkrW7suD6oNDaOk3vbR) [NDaOk3vbR](https://www.youtube.com/watch?v=K0VqyXLJBOw&list=PLw8O1w0Hv2ztGjIkrW7suD6oNDaOk3vbR)

#### <span id="page-7-0"></span>*3. Finding the Next Row*

When you're wanting to write to the next available Row, this code snippet is a life saver! Example: To find the next available row in column one:

NextRow = ThisWorkbook.Sheets("Sheet1").Cells(Rows.Count,1).End(xlUp).Row + 1

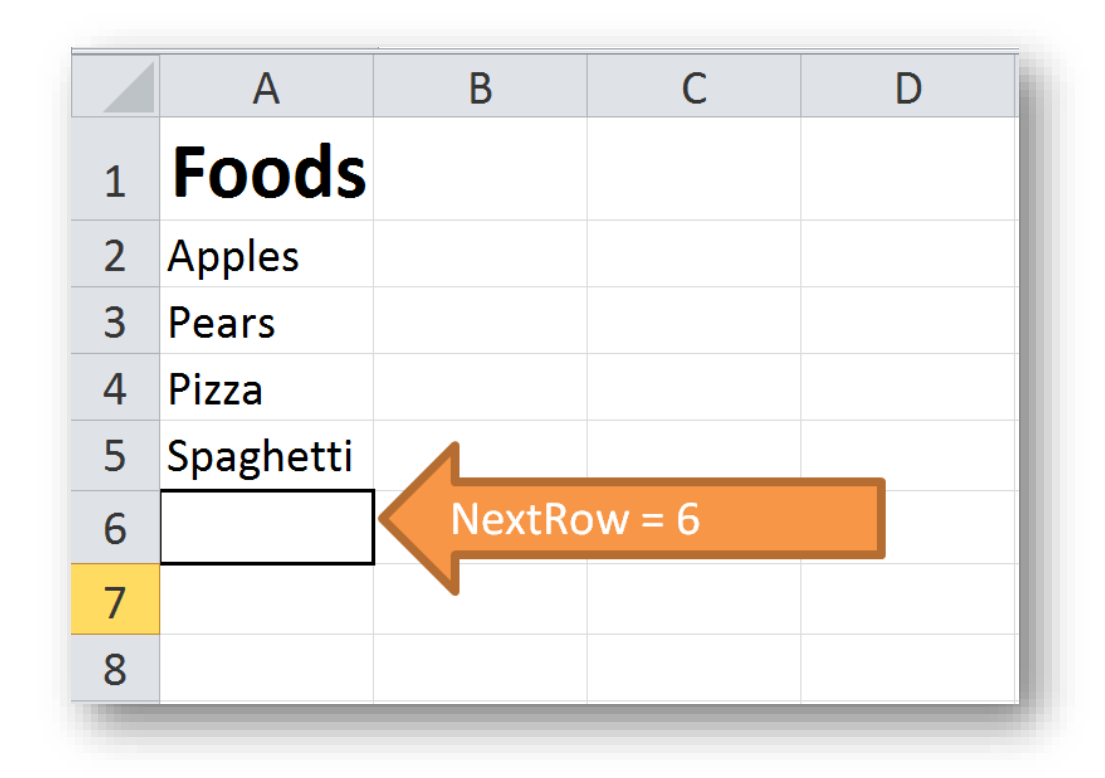

For more info, watch Video2 or [click here to view online.](https://www.youtube.com/watch?v=egYkGw6kuUI&list=PLw8O1w0Hv2ztGjIkrW7suD6oNDaOk3vbR&index=43) [https://www.youtube.com/watch?v=egYkGw6kuUI&list=PLw8O1w0Hv2ztGjIkrW7suD6oN](https://www.youtube.com/watch?v=egYkGw6kuUI&list=PLw8O1w0Hv2ztGjIkrW7suD6oNDaOk3vbR&index=43) [DaOk3vbR&index=43](https://www.youtube.com/watch?v=egYkGw6kuUI&list=PLw8O1w0Hv2ztGjIkrW7suD6oNDaOk3vbR&index=43)

#### <span id="page-8-0"></span>*4. Auto-Hide Current Sheet when Selecting Another*

Especially Cool when you have a zillion sheets (like reports) that you only need unhidden when you're using them.

Right-click on the sheet you want and click on "View Code". Now copy/paste this code in there (Assuming the sheet you want to hide is called HideThis, otherwise use your sheet name):

#### **Private Sub Worksheet Deactivate()** ThisWorkbook.Sheets("HideThis").Visible = False End Sub

When you click away from that sheet, it goes invisible!

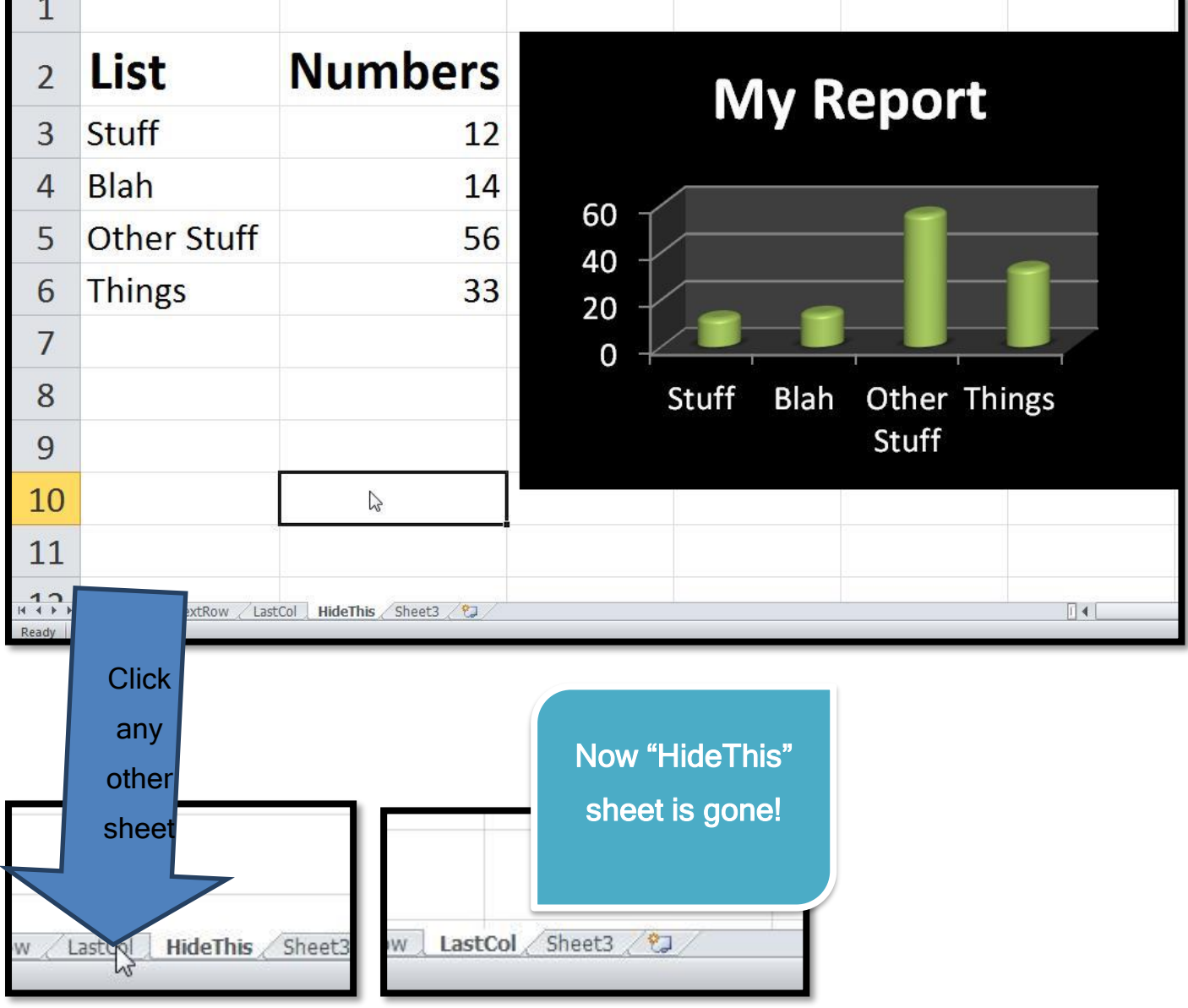

For more info, watch Video4 or [click here to view online.](https://www.youtube.com/watch?v=z8BHx86HSN8) <https://www.youtube.com/watch?v=z8BHx86HSN8>

#### <span id="page-9-0"></span>*5. Set the worksheet as a Variable (abbreviate it)*

This will save a gazillion keystrokes of the lifetime of a programmer. Instead of typing this to change cell A1 to "Dates", and then change b1 to "Salesman", and c1 to "Sale Amount":

```
ThisWorkbook.Sheets("Sheet1").Range("A1") = "Dates"
ThisWorkbook.Sheets("Sheet1").Range("B1") = "Salesman"
ThisWorkbook.Sheets("Sheet1").Range("C1") = "Sale Amount"
ThisWorkbook.Sheets("Sheet1").Range("D1") = "Commission"
```
Try this instead:

Dim ws as worksheet Set ws = ThisWorkbook.Sheets("Sheet1")

ws.Range("A1") = "Dates" ws.Range("B1") = "Salesman" ws.Range("C1") = "Sale Amount" ws.Range("D1") = "Commission"

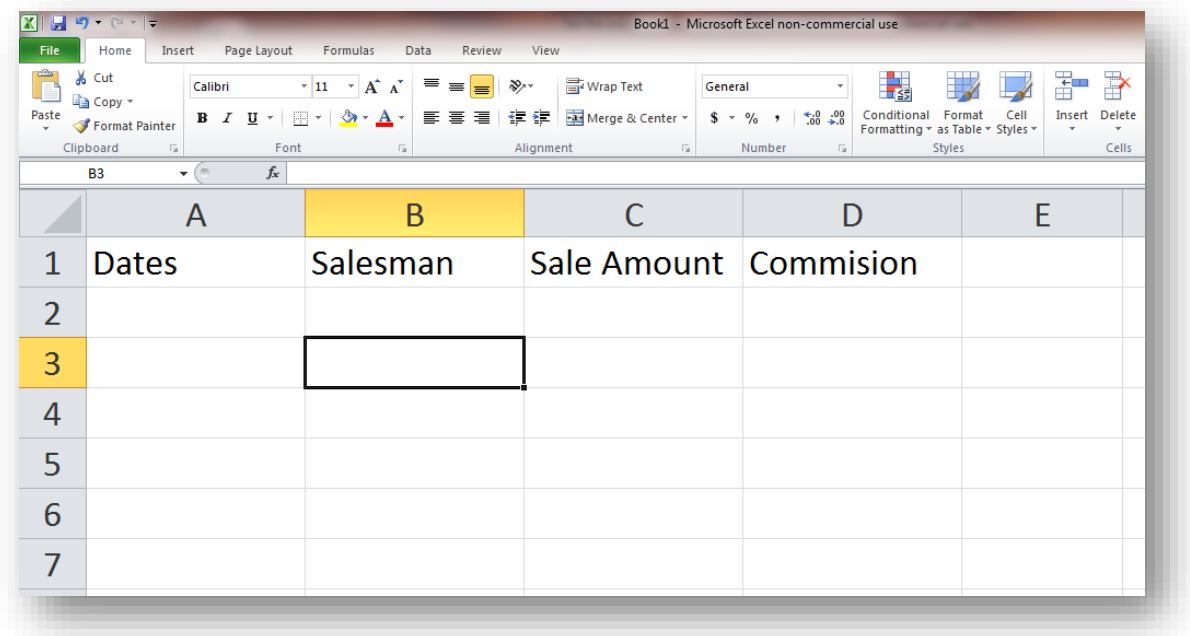

For more info, watch Video4 or [click here to view online.](http://www.youtube.com/watch?v=S55cKcgF1jk) <http://www.youtube.com/watch?v=S55cKcgF1jk>

# <span id="page-10-0"></span>**Chapter 2: Loops**

Simply put – loops are how to dig information out of loose data. When you search a worksheet or table full of data for specific info, you as a human would scan from the top to the bottom, and you'd search one or more columns, perhaps both before moving on. This chapter has some great code snippets to help you on your journey through Loops!

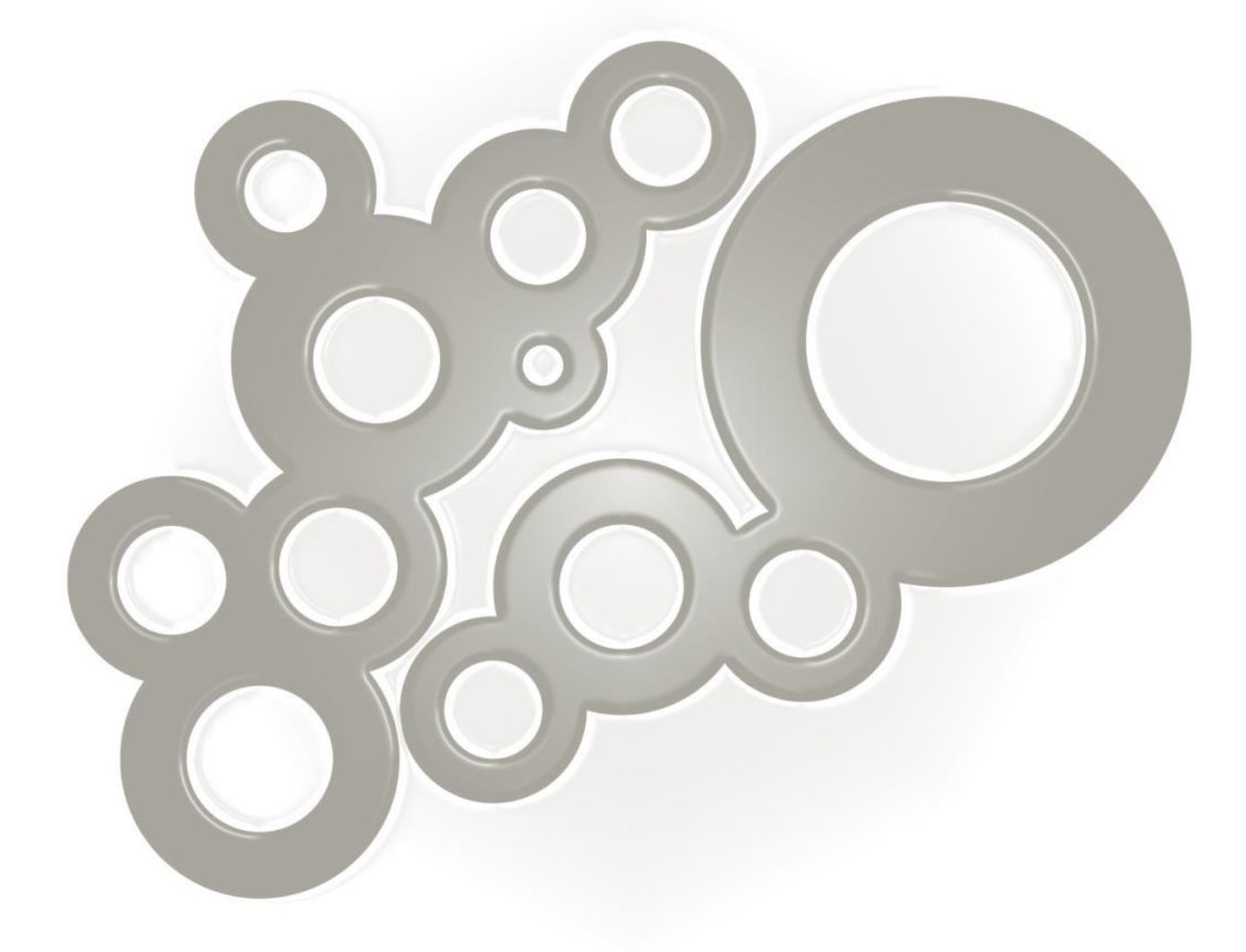

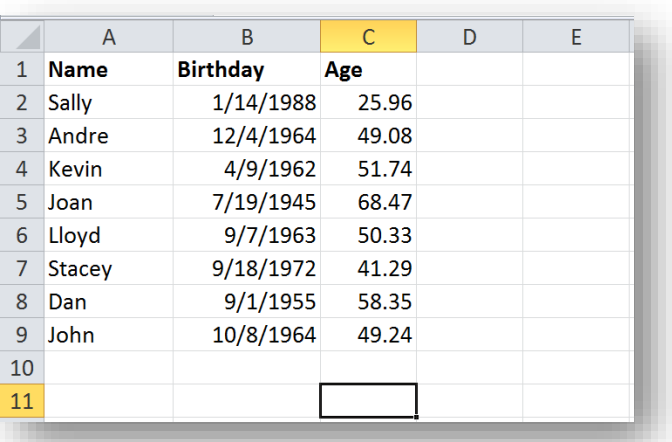

#### <span id="page-11-0"></span>*6. Loop Through Your Database*

So, you want to have excel review each row in your database/table starting with row 2 (because we don't want to analyse the header row 1) all the way to the end of the data. Let's say we want to see anyone who's older than 20 years. We'll loop through our worksheet using the code below. See snippet #1 Finding the Last Row for more info on the first part of the procedure.

```
Dim ws As Worksheet
Set ws = ThisWorkbook.Sheets("Sheet3")
LastRow = ws.Cells(Rows.Count, 1).End(xlUp).Row
```

```
For x = 2 To LastRow
  If ws. Cells(x, 3) > 20 Then
     Debug.Print ws.Cells(x, 1) & " is " & ws.Cells(x, 3) & " years."
   End If
Next x
```
This code loops through row 2 through 9 and finds those that are greater than 20! If they are, it spits out something like: "John is 56.77 years"

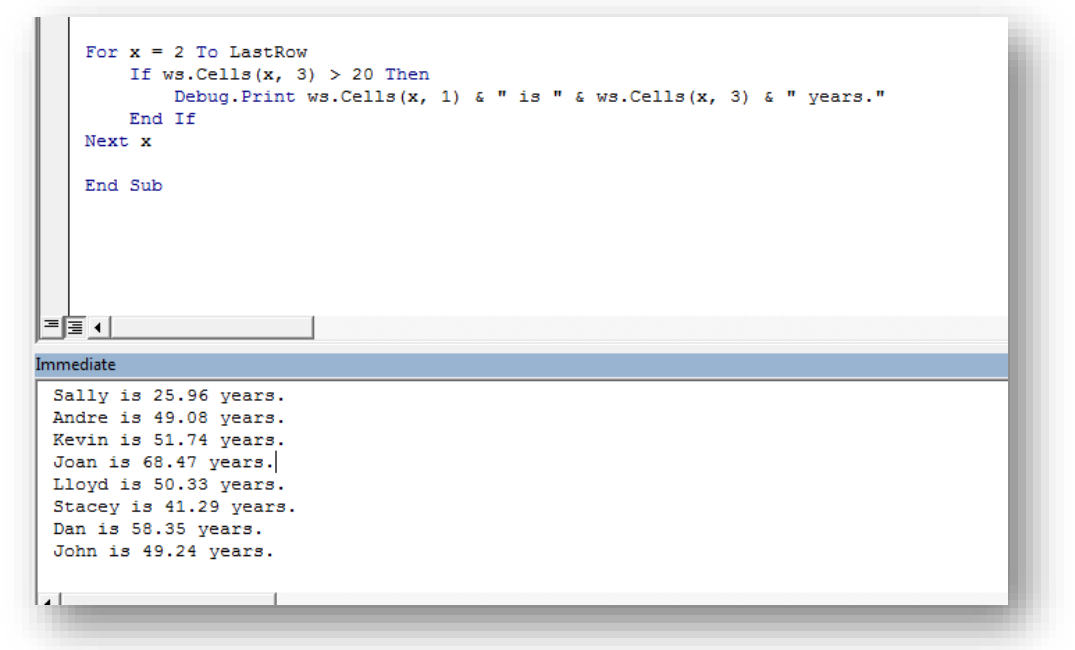

For more info, watch Video4 or [click here to view online.](http://www.youtube.com/watch?v=JEVh3hhEiRA)

<http://www.youtube.com/watch?v=JEVh3hhEiRA>

#### <span id="page-12-0"></span>*7. Loop Through Every Cell in a Named Range*

This is handy when you have a named range in your workbook that you want to refer to. This will go through each Cell in the range, left to right, top to bottom. In the example below, we have a custom list of States that we'd like to loop through, named "States List", found on sheet "LNR".

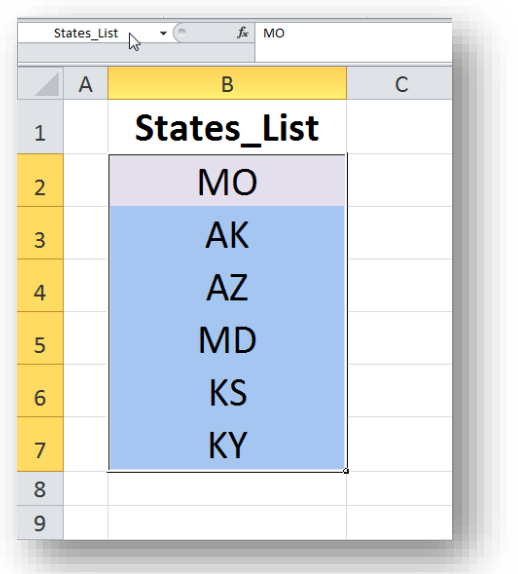

To loop through a named range, try this code:

For Each cell In ThisWorkbook.Sheets("LNR").Range("States\_List") 'do something Next cell

For more info, watch Video or [click here to view online.](http://www.youtube.com/watch?v=629dqqN3gCc) <http://www.youtube.com/watch?v=629dqqN3gCc>

#### <span id="page-13-0"></span>*8. Loop Through All Worksheets*

If you want to cycle through each worksheet to see if one of them has this property or this one's visible or not, or see which one starts with this letter – you get the picture. This code snippet allows you to loop through each worksheet in your workbook. Nifty!!

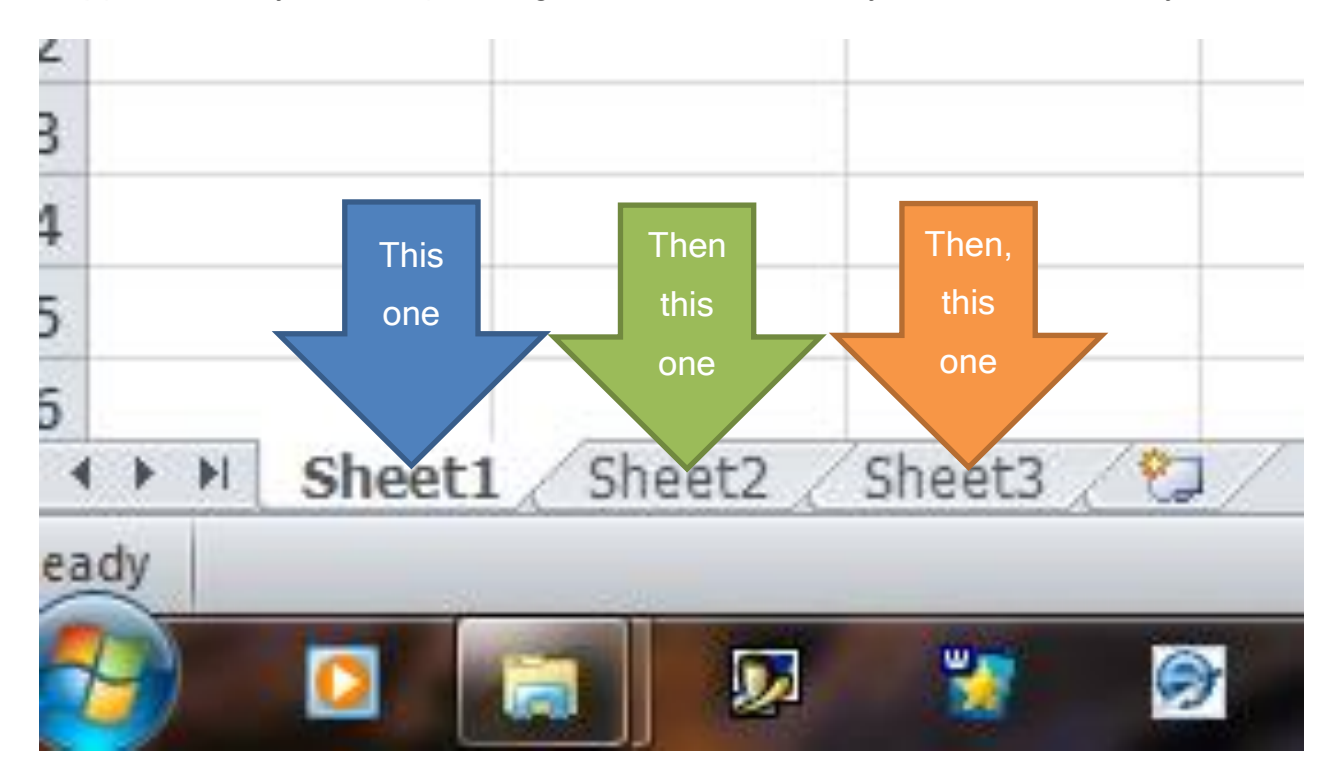

In this example, we want the names of each sheet printed in the Immediate Window. Use this (it's a dandy):

#### Dim ws As Worksheet

For Each ws In ThisWorkbook.Sheets 'list the names Debug.Print ws.Name Next ws

For more info, watch Video or [click here to view online.](http://www.youtube.com/watch?v=-75HKRrIMI8) <http://www.youtube.com/watch?v=-75HKRrIMI8>

#### <span id="page-14-0"></span>*9. Loop Through ListBox Items*

Sometimes you need to go through each item in a ListBox, maybe to refresh or tweak the list. Maybe you're filtering to remove an entry or two. In this example, we'll count the occurrences of the name "Dan" in our list. We'll put a click event in our ListBox (lbxNames) to trigger when clicked. Whichever name we click on will be counted.

```
Private Sub IbxNames Click()
SelName = Me.lbxNames.Value 'grab the current selection
```

```
For x = 0 To Me. Ibx Names. List Count - 1
  If Me.IbxNames.List(x, 0) = Me.IbxNames.Value Then
     myCounter = myCounter + 1 'increment each time it matches
   End If
Next x
'here at the end, fill the label with the number
Me.IblCount = myCounter
End Sub
```
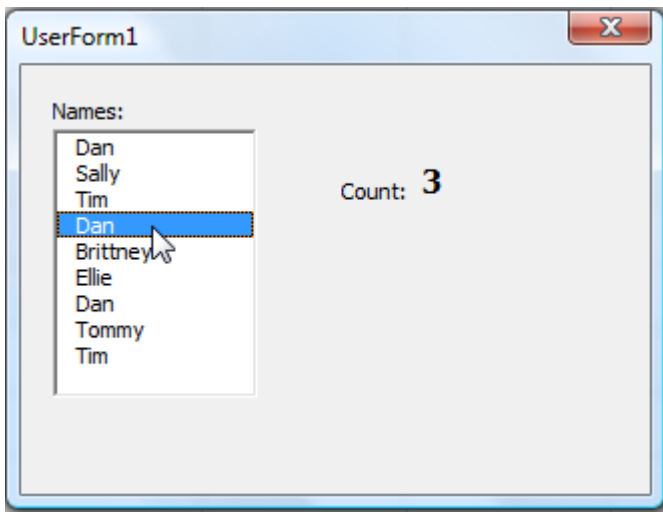

#### <span id="page-15-0"></span>*10. Loop Through Files in a Folder*

When you're dealing with files and folders with your macros, it's nice to have this in your back pocket, in case you need to have VBA search through each file name and analyze them. Maybe you're searching for files that end in .mp3, or maybe you're needing to find a specific file, maybe you want any file that contains a term or string of text you need. Who knows, play around with it!

In this example, we're going to fill a listbox with anything on the Desktop that ends in ".mp3". Let's see how many songs are on the Desktop! Try this macro within the Sheet that your Listbox lives in.

Sub FindMp3s() Dim FSO As Object Dim File As Object Dim Fldr As Object Set FSO = CreateObject("scripting.FileSystemObject")

Set Fldr = FSO.getfolder("C:\Users\KenLaptop\Desktop") For Each File In Fldr.Files If Right(File.Name,  $4$ ) = ".mp3" Then 'add to listbox Me.ListBox1.AddItem File.Name End If Next File End Sub

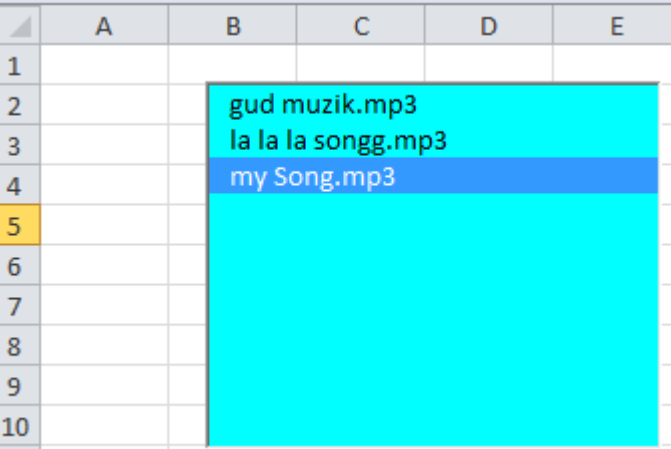

Here's the listbox after the macro is run:

Here's what my Desktop looks like below; As you can see it found the 3 mp3 files!

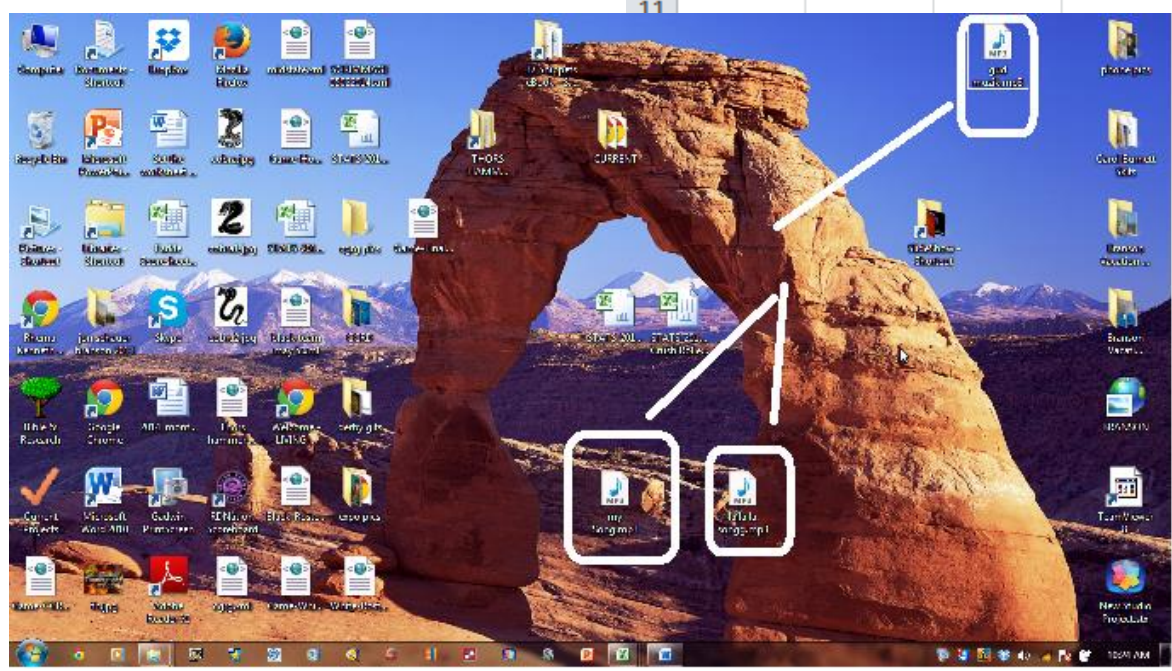

# <span id="page-16-0"></span>**Chapter 3: Controls**

Using controls in Userforms and Worksheets is another essential skill for the Excel Programmer. Controls make navigation and triggering macros easier and just give the user easier access to data or manipulation of that data! Controls include (but are not limited to) ComboBoxes, ListBoxes, TextBoxes, CheckBoxes, Option Buttons, Frames, Labels, and SpinButtons. Check out these tasty little treats from the oven!

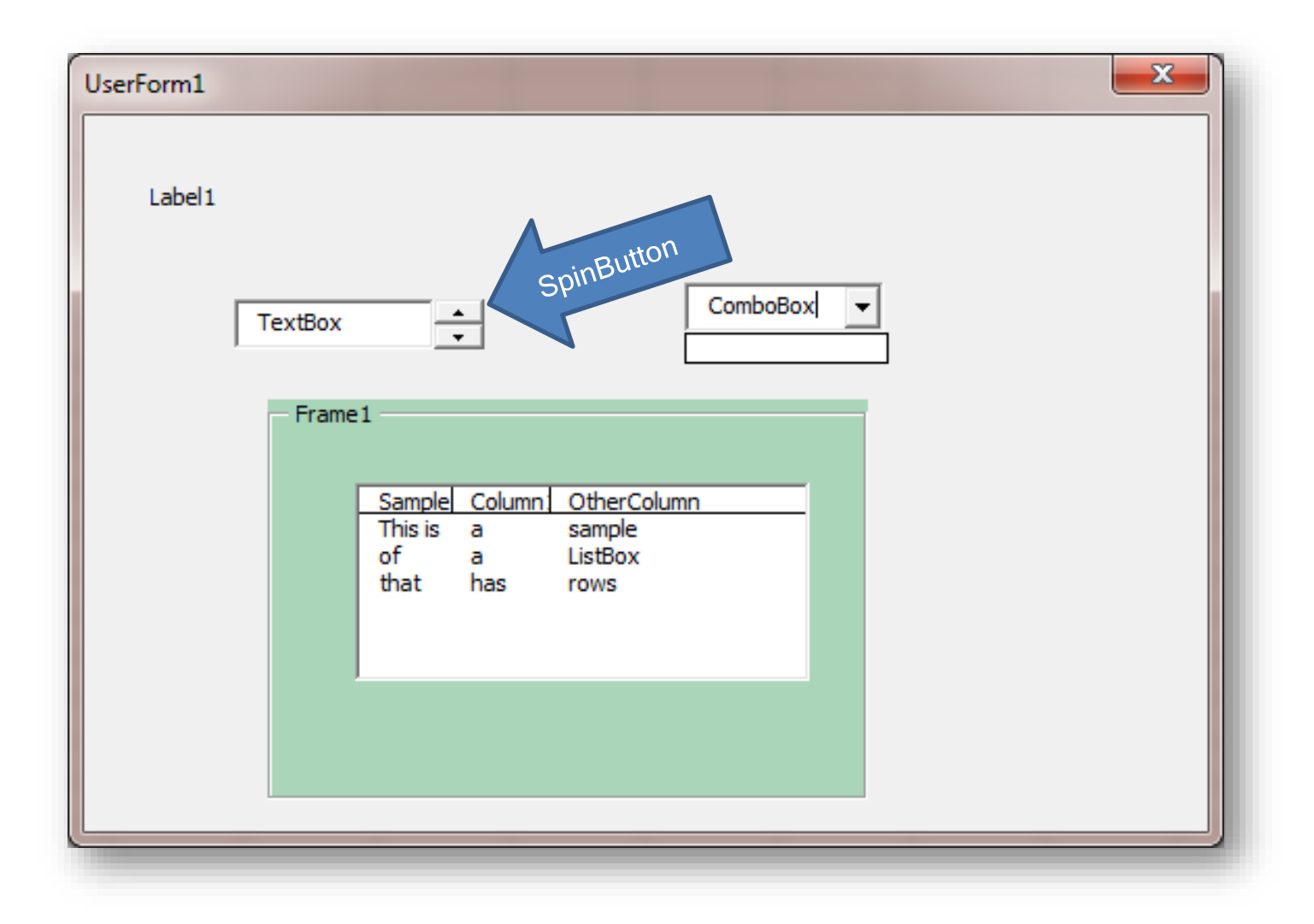

#### <span id="page-17-0"></span>*11. Fill a ListBox From a Table/Database*

Listboxes are amazing, because you can emulate tables with them and make it look like a portion of a worksheet, allowing the viewer to select one or more records and do stuff with them! You can Fill a ListBox with a named range or with a regular range by using the RowSource (on a Userform) or the ListFillRange (on a Sheet). But here's how to customize the results in your ListBox. In this example, we fill a ListBox with the records that say "Marvin" in the name column.

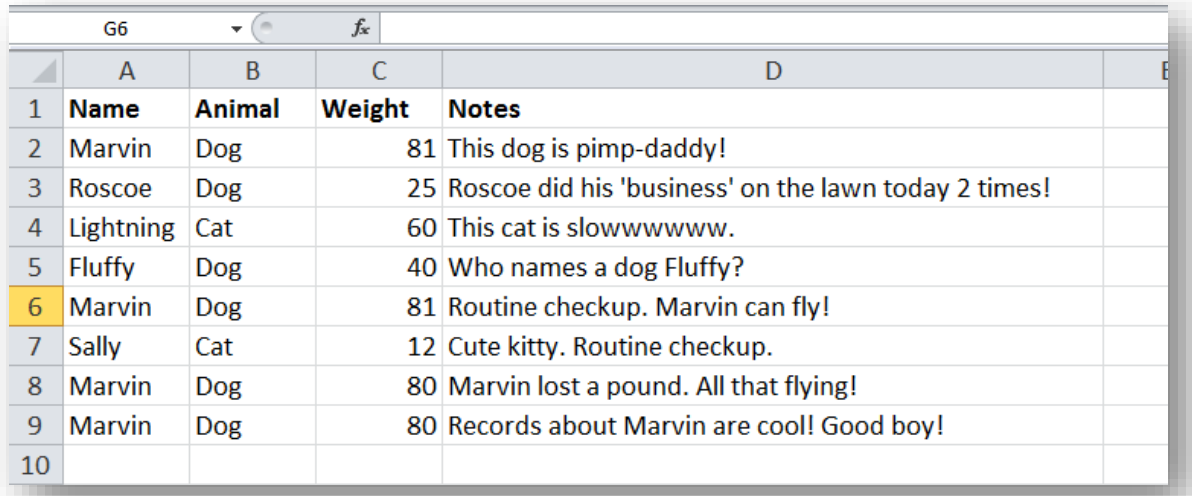

This code is directed at the ListBox within the my Userform:

```
Dim ws As Worksheet
Set ws = ThisWorkbook.Sheets("MrvnSht")
wLR = ws.Cells(Rows.Count, 1).End(xlUp).Row
```

```
For x = 2 To wLR
  If ws. Cells(x, 1) = "Marvin" Then
      'add to lbox
      Me.lbxMarvin.AddItem ws.Cells(x, 1)
      Me.lbxMarvin.List(Me.lbxMarvin.ListCount - 1, 1) = ws.Cells(x, 2)
     Me.IbxMarvin.List(Me.IbxMarvin.ListCount - 1, 2) = ws.Cells(x, 3) Me.lbxMarvin.List(Me.lbxMarvin.ListCount - 1, 3) = ws.Cells(x, 4)
   End If
Next x
```
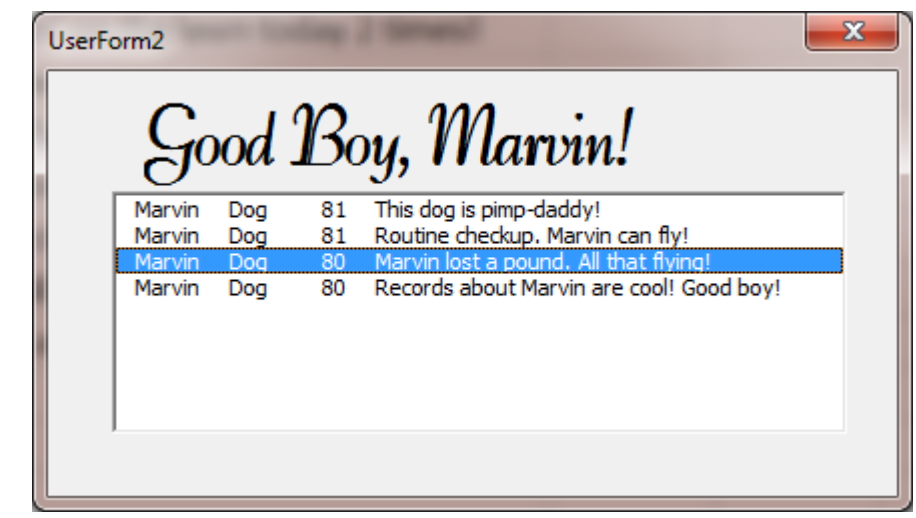

#### <span id="page-18-0"></span>*12. Fill a ComboBox*

Comboboxes are called drop-down menus/boxes in the non-VBA vernacular. They are actually a combination of TextBox and ListBox, because although you may select one of the items as a regular dropdown or list, you may also type freely and it will help you autoselect the item you want, but you can also veer from the list and enter something else.

Here's a code snippet where we fill a combobox with entries that are "Active" (records that have the letter "A" in the Status column).

```
Dim ws As Worksheet
Set ws = ThisWorkbook.Sheets("blah")
wLR = ws.Cells(Rows.Count, 1).End(xlUp).Row
```
For  $x = 2$  To wLR If ws. Cells $(x, 3) = "A"$  Then 'add to lbox Me.cmbStatus.AddItem ws.Cells(x, 1) End If Next x

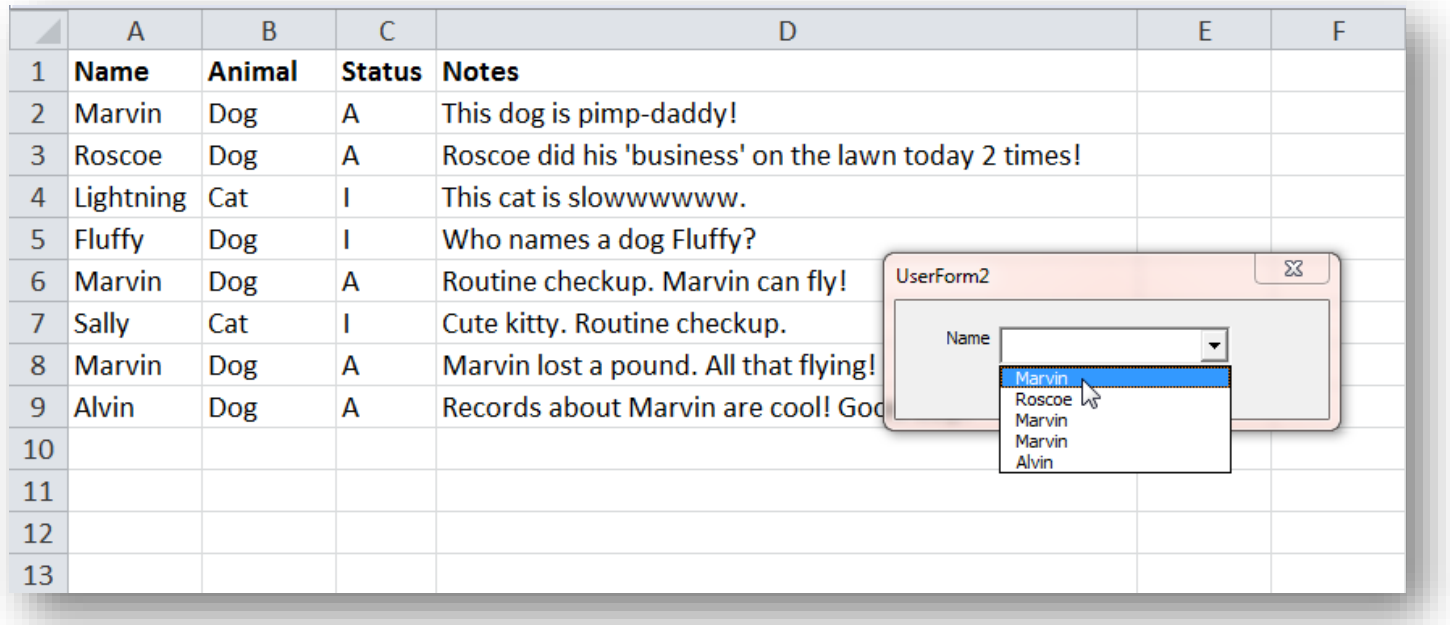

#### <span id="page-19-0"></span>*13. Fill ComboBox Based on Another ComboBox*

Say you have a UserForm and 2 ComboBoxes. The First one will have the 3 main categories, Medical, Engineering and IT. Based on which is selected the other 2 comboboxes will fill with those lists – one a list of Medical types, the next Engineering types and so on. We've named the ranges as follows: "Professions", "Medical", "Engineering", and "IT". We'll use the RowSource property in the userform combobox to set the lists this time, rather than using .AddItem like last time.

We'll put the code in the change event for the first combobox named "Combobox1", this way anytime someone clicks the first combobox, the next one will be changed to include those specific entries for that selection.

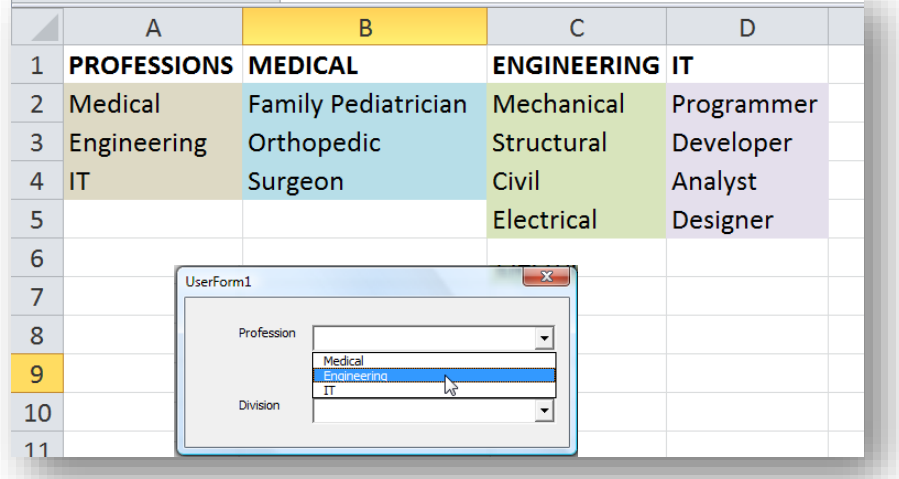

Private Sub ComboBox1 Change() Me.ComboBox2 = ""

```
Select Case Me.ComboBox1
   Case "Medical"
     Me.ComboBox2.RowSource = "Medical"
   Case "Engineering"
     Me.ComboBox2.RowSource = "Engineering"
   Case "IT"
     Me.ComboBox2.RowSource = "IT"
   Case Else
     'do nothing
End Select
End Sub
```
So when "IT" is selected in Combobox1, Combobox2 now is blanked out and filled with the list called "IT".

Video here:<http://www.youtube.com/watch?v=qvakbdZaeYU&feature=youtu.be>

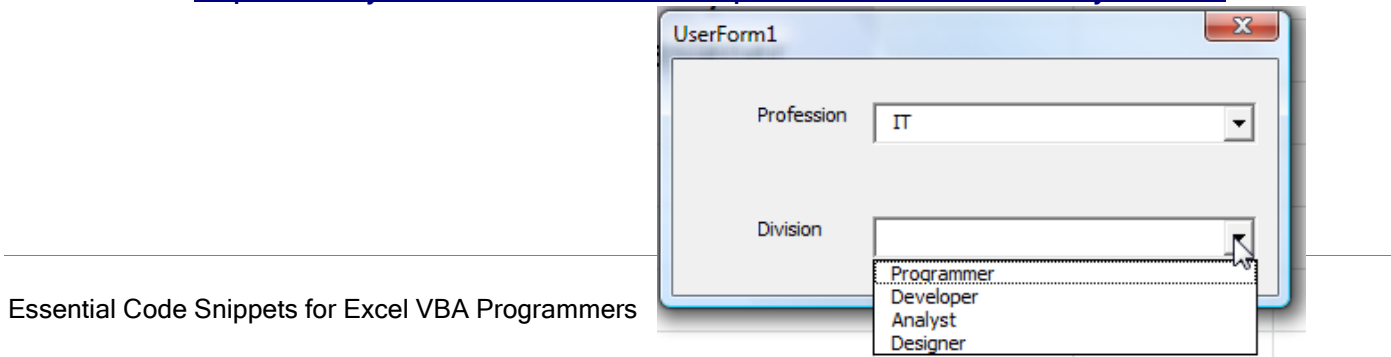

#### <span id="page-20-0"></span>*14. Spinbuttons to Increase/Decrease Userform Textbox Value*

Spin buttons are basically left/right arrows or up/down arrow sets. You can direct what the spin-up click does or the spin-down. Spin up controls the right click if you have it set horizontal (right/left) and spin-down controls the left click if horizontal. This is fun to play with. In the example below, we're going to make the textbox on the userform named "Userform1" go up in value when you spin up and go down 1 when you spin-down. The Textbox is called "tbQty" and the spinbutton is called "sbQty"

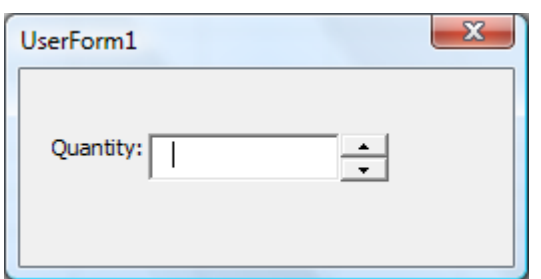

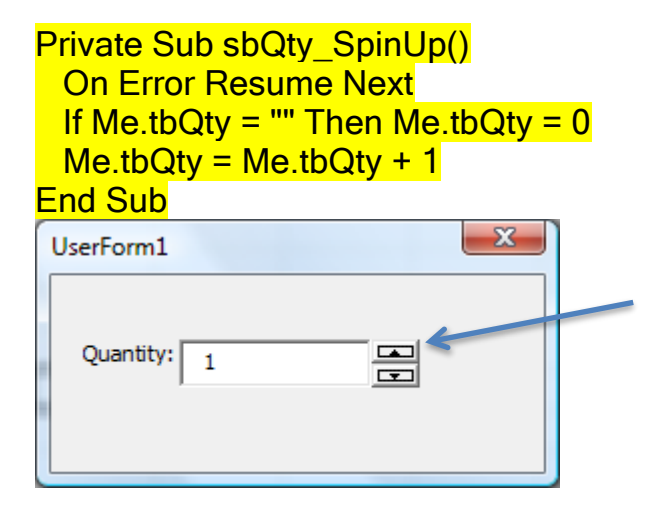

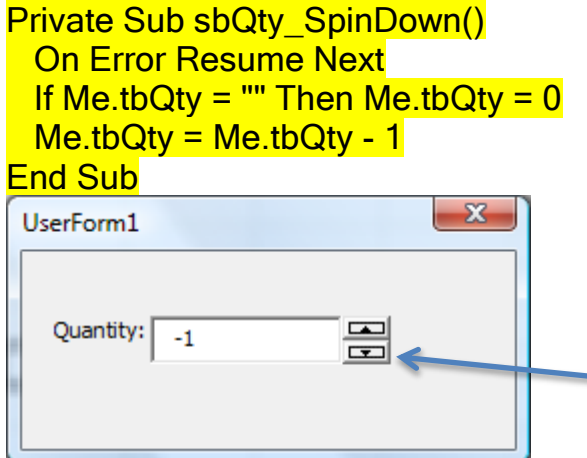

*More info [here](http://www.youtube.com/watch?v=bPtWjdE9trE) (a video):<http://www.youtube.com/watch?v=bPtWjdE9trE>*

#### <span id="page-21-0"></span>*15. Use a Spinbutton to Increase/Decrease (Userform) Textbox Dates*

When using a spinbutton to increase/decrease the date, we'll use a similar procedure as increasing/decreasing the value by one. One difference is that we'll be using "IsDate" and "CDate" in order to identify or convert dates (respectively). Keep in mind you can use this code to increase weekly  $(+/- 7)$ , biweekly  $(+/- 14)$ , and there are ways to get the beginning date of the next/previous month or the end of a month. In this specific example, we'll increase or decrease the date by one day. Let's start with Valentines day (Feb 14) 2014!

We'll name the textbox "tbDate" and the spinbutton "sbDate". Double click on the spinbutton but change the event to "SpinUp" and "SpinDown" instead of the change event that's default. Here's the code I use for each.

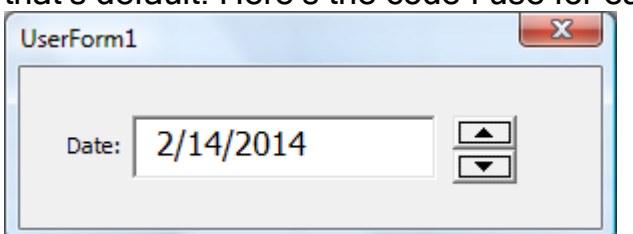

Private Sub sbDate SpinUp() On Error Resume Next  $Me.tbDate = CDate(Me.tbDate) + 1$ End Sub

Private Sub sbDate SpinDown() On Error Resume Next Me.tbDate = CDate(Me.tbDate) - 1 End Sub

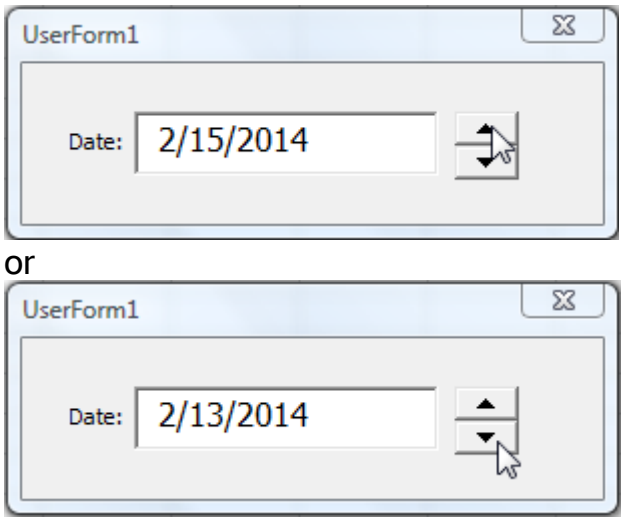

The first line tells it to not freak out if something's wrong, like a textbox being blank or NOT a date, etc. The next line tells it to take whatever's in the textbox and have it become whatever it is (converted from text string to a date using CDate) plus or minus one day.

Video tutorial found Here:<http://www.youtube.com/watch?v=6r4w5LDCgkU>

#### <span id="page-22-0"></span>*16. Use a Spinbutton to Cycle Through (Userform) Tabs*

Navigation is another big deal in programming. Here's a starting point on how to navigate and manipulate the Userform tabs using a spin button. Please note that the Multipage in the example has 3 tabs, so the Multipage values are 0, 1, and 2. Here are the complete macros for the spin-up and spin-down snippets within the userform. The spinbutton is named SpinButton1.

```
Private Sub SpinButton1_SpinDown()
If Me. MultiPage 1. Value = 0. Then
   'do nothing
Else
   Me.MultiPage1.Value = Me.MultiPage1.Value - 1
End If
End Sub
```

```
Private Sub SpinButton1_SpinUp()
If Me. MultiPage 1. Value = 2 Then
   'do nothing
Else
  Me. MultiPage 1. Value = Me. MultiPage 1. Value +1End If
End Sub
```
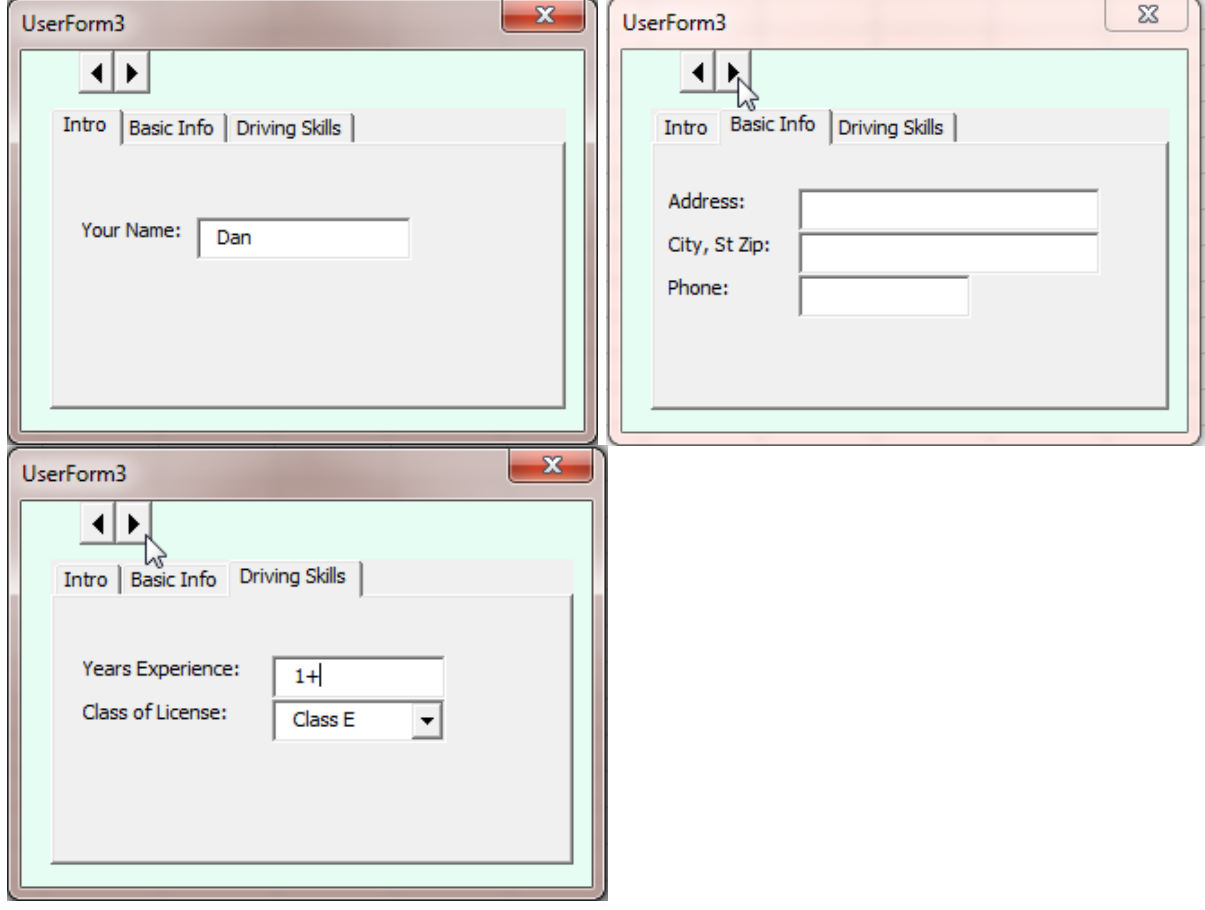

#### <span id="page-23-0"></span>*17. ScrollBar with Worksheet numbers*

Scroll bars can be used pretty similarly as the spin buttons, the main difference being that Scroll bars can be dragged to pinpoint a value in addition to the top/bottom ends. This is fun to play with and manipulate. In this example, we'll pin (link) a cell to receive the value of the scroll bar and we'll set the scroll bar to be from 1 to 100.

- Step 1: Link the scroll bar to cell "A1"
	- Right click on scroll bar>Properties
	- Type "A1" in the LinkedCell field
- Step 2: Set min to 1 and Max to 100

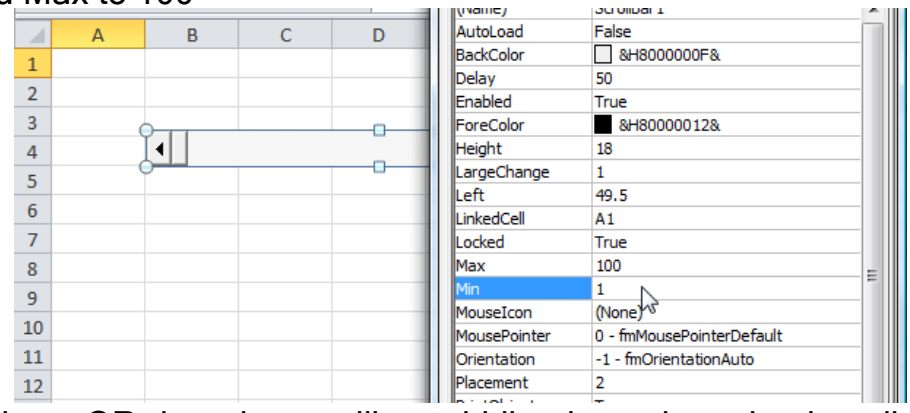

Now when you click up or down OR drag the scrollbar middle piece, the value in cell A1 will reflect it. Try putting a function in cell B1, like  $=$ A1  $*$  4.29 to see how many weeks are in the number of months in A1.

# If you don't want to link to cell A1:

In design mode, double click on the scroll bar and put this code in the Sub, assuming the scroll bar is ScrollBar1. Otherwise adjust this code:

```
Private Sub ScrollBar1_Change()
     Range("a1") = Me.ScrollBar1
     Range("b1") = Range("a1") * 4.29
End Sub
```
Either way, your sheet will look like this as you scroll.

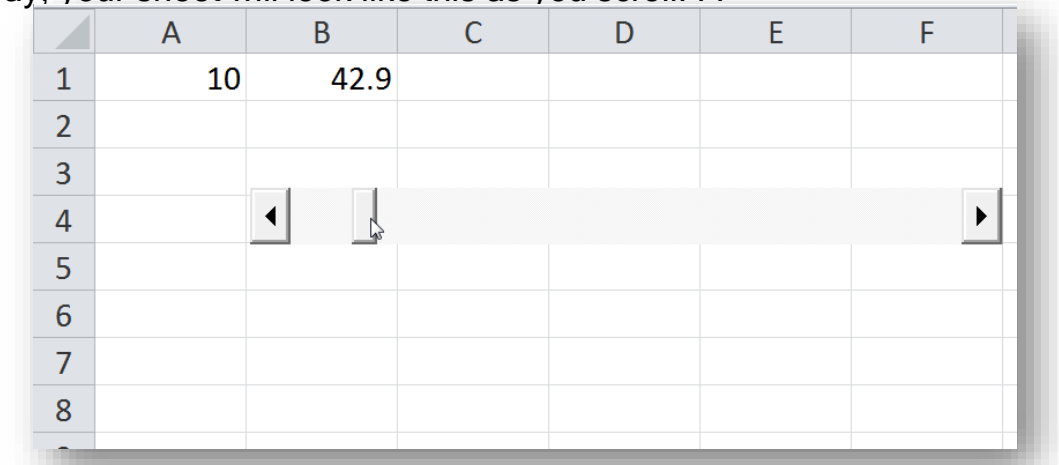

#### <span id="page-24-0"></span>*18. Insert Title Here*

Got an idea for a Snippet?! Let me know, check out <https://excelvbaisfun.com/contact/> Dim ws As Worksheet Set ws = ThisWorkbook.Sheets("blah") wLR = ws.Cells(Rows.Count, 1).End(xlUp).Row

For  $x = 2$  To wLR If ws. Cells $(x, 3)$  = "A" Then 'add to lbox Me.cmbStatus.AddItem ws.Cells(x, 1) End If

# <span id="page-25-0"></span>**Chapter 4: Make It Run FASTER!**

If you really want your program in Excel to be awesome, it needs to be FAST. I'm going to show you some of my favourite snippets and tips to make your macros Blazing FAST, because nobody wants to click a button and then wait 40 minutes, or even ten seconds! Especially if they click that button often. Let's dive in, shall we?

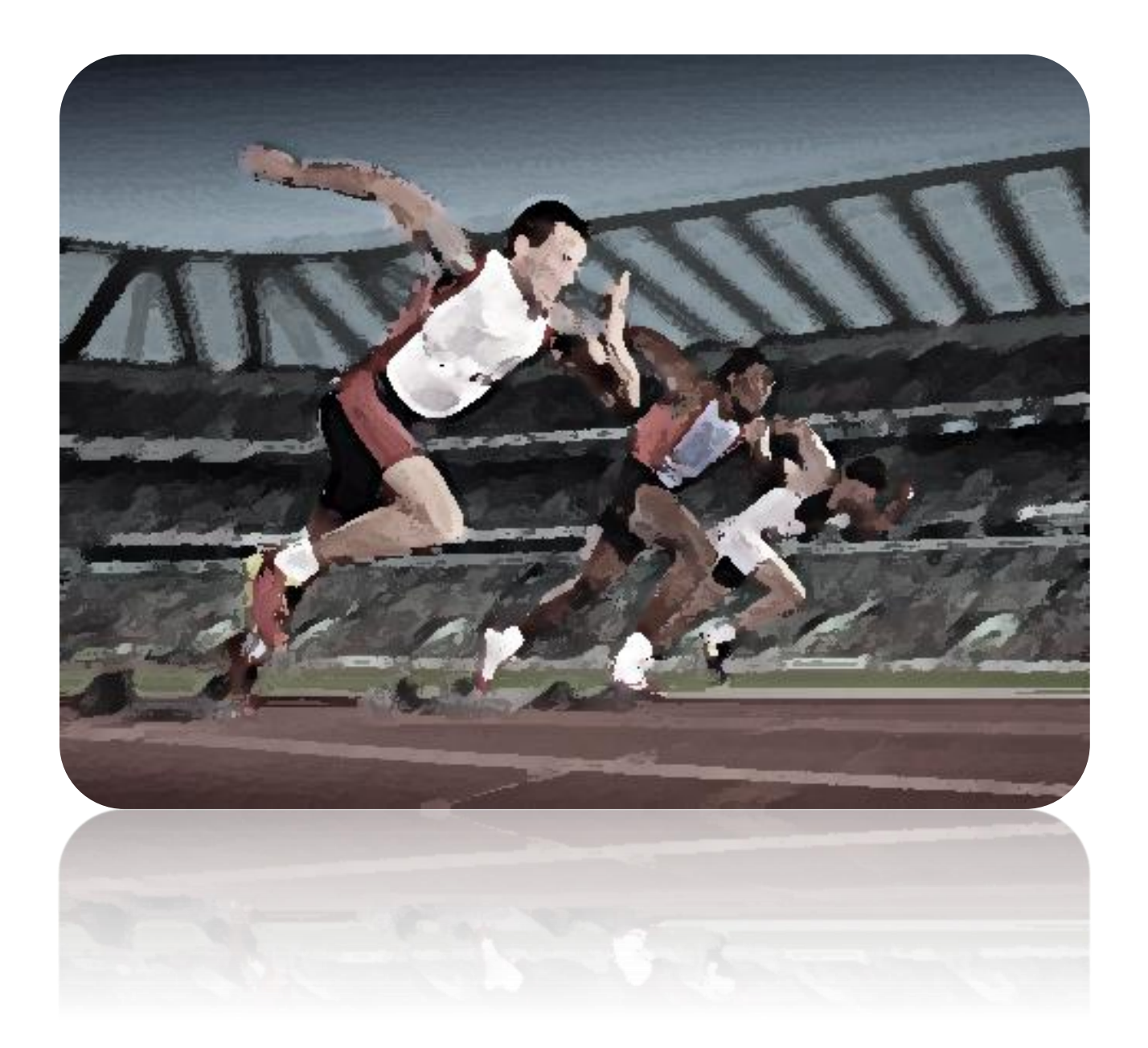

#### <span id="page-26-0"></span>*21.Disable/Enable ScreenUpdating*

When a macro is running it has to obey your commands in order. It usually runs these commands much faster than the eye can see, and sometimes faster than the screen can keep up with. In order for the screen to process all the changes, sometimes this slows down the progress of the macro in order to compensate for the slow screen. The solution is to allow the screen to NOT need to keep up with the macro. Disable the screen's updating until the macro has run its course. Now it can go fast and not have to worry about whether the screen is keeping up! Put this at the beginning and ending of your macro:

Beginning: Application.ScreenUpdating = False

```
At the End of your code:
Application.ScreenUpdating = True
```
**FXAMPLES:** 

```
Sub mySlowMacro()
For x = 2 to 10000
      Cells(x, 1) = xCells(x, 2) = x + (x<sup>*</sup>, 10)Next x
End Sub
```
Sub myFasterMacro() Application.ScreenUpdating = False For  $x = 2$  to 10000  $Cells(x, 1) = x$  $Cells(x, 2) = x + (x*.10)$ Next x Application.ScreenUpdating = True End Sub

#### <span id="page-27-0"></span>*22.Disable/Enable Calculation*

Sometimes the macro runs slowly because every time a cell changes in Excel, the workbook decides to recalculate EVERY CELL in the workbook so it won't miss anything important it needs to know. . . When we're running a gazillion cell changes for report generation, we don't want it recalculate a gazillion times, just turn calculation mode back on when the macro is over with. Try this:

Beginning: Application.Calculation = False

At the End of your code: Application.Calculation = True

EXAMPLES:

Sub mySlowMacro()

For  $x = 2$  to 10000  $Cells(x, 1) = x$  $Cells(x, 2) = x + (x*.10)$ Next x

End Sub

Sub myFasterMacro() Application.ScreenUpdating = False Application.Calculation = False For  $x = 2$  to 10000  $Cells(x, 1) = x$  $Cells(x,2) = x + (x*10)$ Next x Application.ScreenUpdating = True Application.Calculation = True End Sub

#### <span id="page-28-0"></span>*23.Disable/Enable Events*

Same deal here: if you're worksheet needs to re-perform a macro every time a cell is selected in a worksheet, it may run a gazillion times over the course of a macro (especially for reports being run). Speed it up by turning off these worksheet or workbook events. Note: you can't turn off events in Userforms. You have to get a bit sneakier about doing that. . .

Beginning: Application.EnableEvents = False

At the End of your code: Application.EnableEvents = True

**FXAMPLES:** 

Sub mySlowMacro()

```
For x = 2 to 10000
       Cells(x, 1) = xCells(x, 2) = x + (x<sup>*</sup>, 10)Next x
```
End Sub

Sub myFasterMacro() Application.ScreenUpdating = False Application.Calculation = False Application.EnableEvents = False For  $x = 2$  to 10000  $Cells(x, 1) = x$  $Cells(x, 2) = x + (x*.10)$ Next x Application.ScreenUpdating = True Application.Calculation = True Application.EnableEvents = True End Sub

Check out the Video Here: [http://www.youtube.com/watch?v=Wf7ci\\_obxaM](http://www.youtube.com/watch?v=Wf7ci_obxaM)

#### <span id="page-29-0"></span>*24.Binary, Baby!*

#### HOT Tip!

If you save your workbook as an ".xlsb" instead of ".xlsm", it will run faster and take up less hard drive space. This is a Binary style workbook instead of the regular Macro Enabled Workbook. Cool!

View the Video Lesson to speed up your workbook Even more here: <http://www.youtube.com/watch?v=DsJOvT0Fzi4>

Personal Message from Daniel Strong:

I hope you find this eBook useful and that it helps you to create your own extremely cool Excel programs!

Be sure to check out my Free and Premium Video Courses, resources, special Excel controls, and more at<https://excelvbaisfun.com/shop/>

God Bless and Happy Programming!

Dan Strong, ExcelVbalsFun

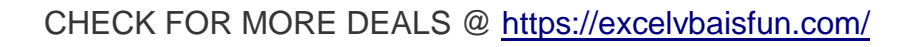

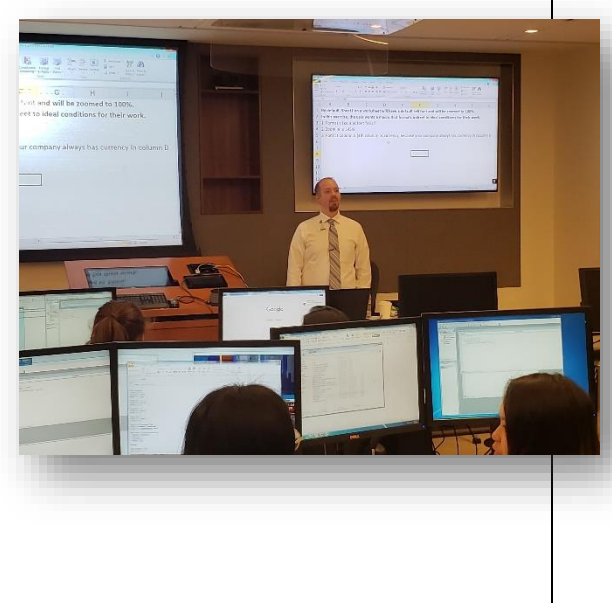